# 多画面管理软件(PnP) 使用说明书

## 目录

#### [第一章](#page-2-0):简介

1.1 [软件简介](#page-2-1)

#### [第二章](#page-3-0):安装

2.1 [安装流程](#page-3-1)

2.2 [设置录像报警数据存储位置](#page-7-0)

2.3 [设置软件自动运行](#page-8-0)

#### 第三章:[界面功能介绍](#page-9-0)

3.1 [起始界面](#page-9-1)

3.2 [主要菜单界面](#page-9-2)

#### 第四章:[使用说明](#page-10-0)

4.1 [添加摄像机](#page-10-1)

4.2 [设置录像](#page-11-0)

4.2.1 [设置录像](#page-12-0)

4.2.2 [查看录像](#page-13-0)

#### 4.3 [设置移动报警](#page-14-0)

4.3.1 [设置移动报警](#page-15-0)

4.3.2 [查看报警记录](#page-17-0)

4.4 [设置无线](#page-18-0)

#### 第五章: 常见问题

# <span id="page-2-0"></span>第一章 简介

## <span id="page-2-1"></span>**1.1** 软件简介

网络摄像机-集中监控端是一款用于网络摄像机多画面集中监控的软件, 该软件实现网络摄像机的多画面集中监控、云台控制、录像、报警、权限 管理等功能。具有使用简单,功能强大等特点。

#### 功能列表:

1.多支持 81 画面集中监控;

- 2. 支持 24 小时录像, 按计划录像, 报警录像, 报警抓拍等功能;
- 3.支持多国语言,可提供简体中文、繁体中文、英文、法文、西班牙文、日文 等版本 ;
- 4.持日志查询,历史记录查询;
- 5.持本地录像与回看;
- 6.持移动侦测报警,联动报警;
- 7.持手动翻页,自动翻页;

# <span id="page-3-0"></span>第二章:安装流程

# <span id="page-3-1"></span>2.1 安装流程

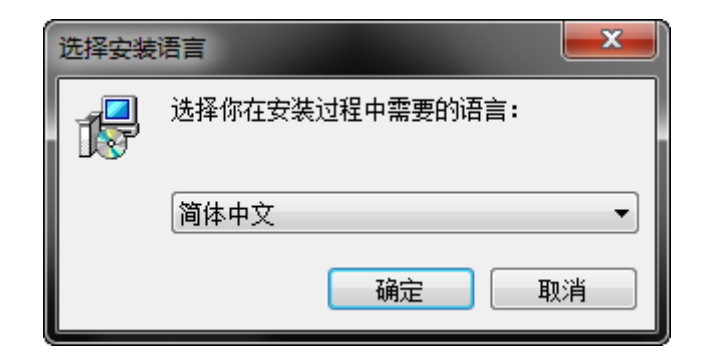

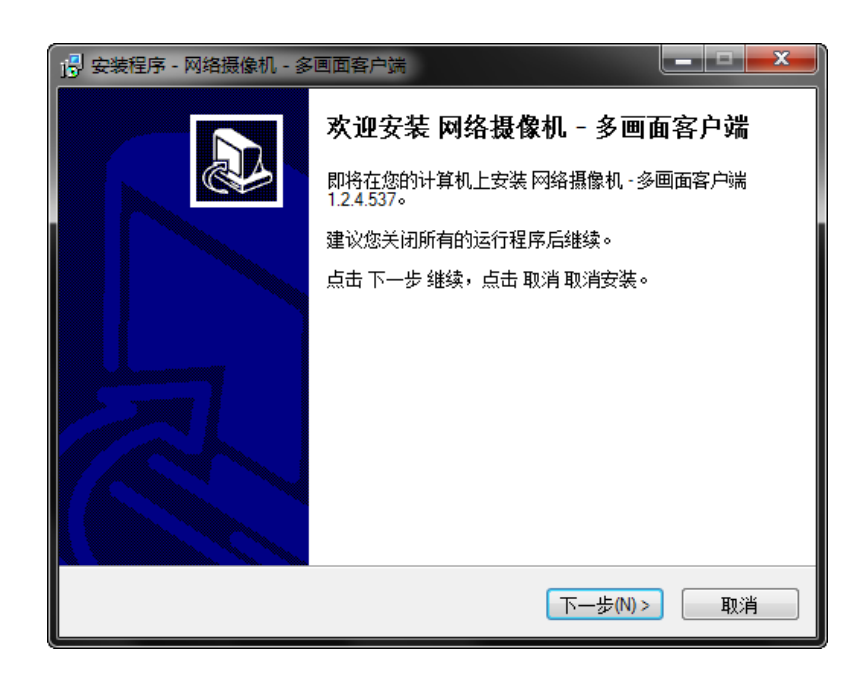

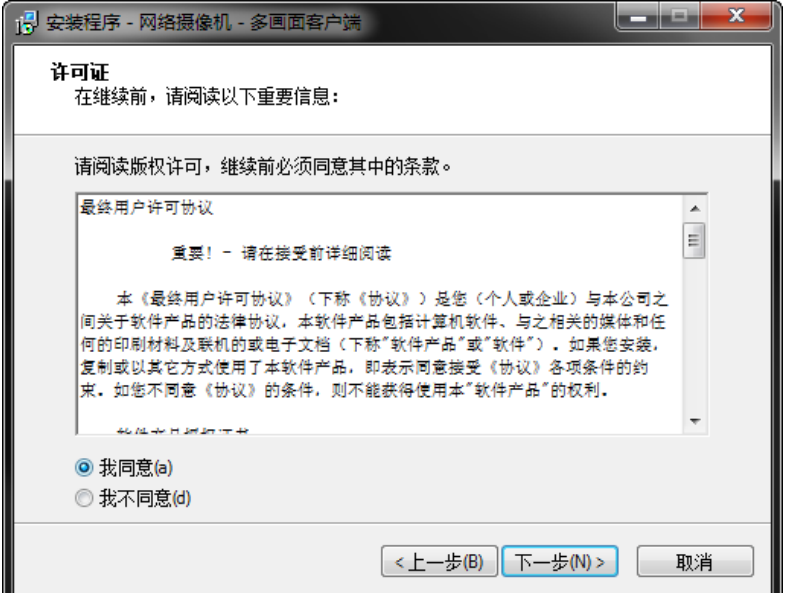

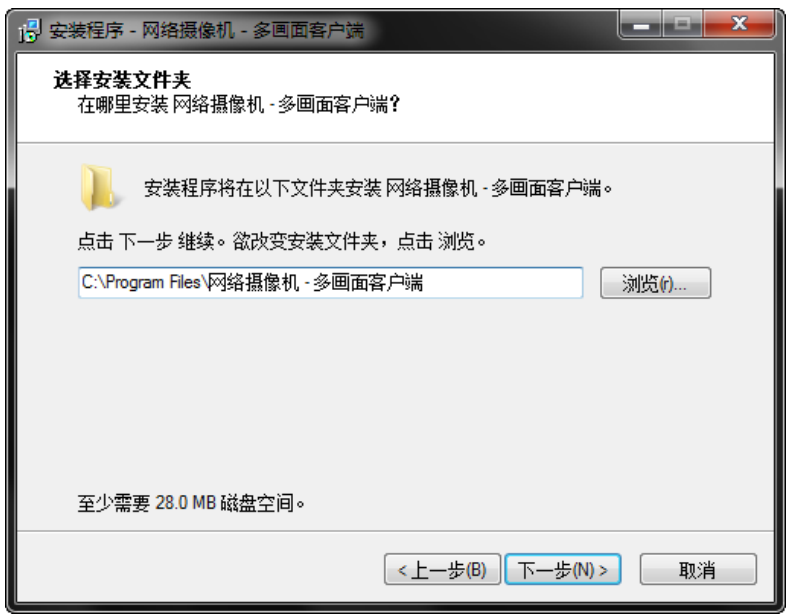

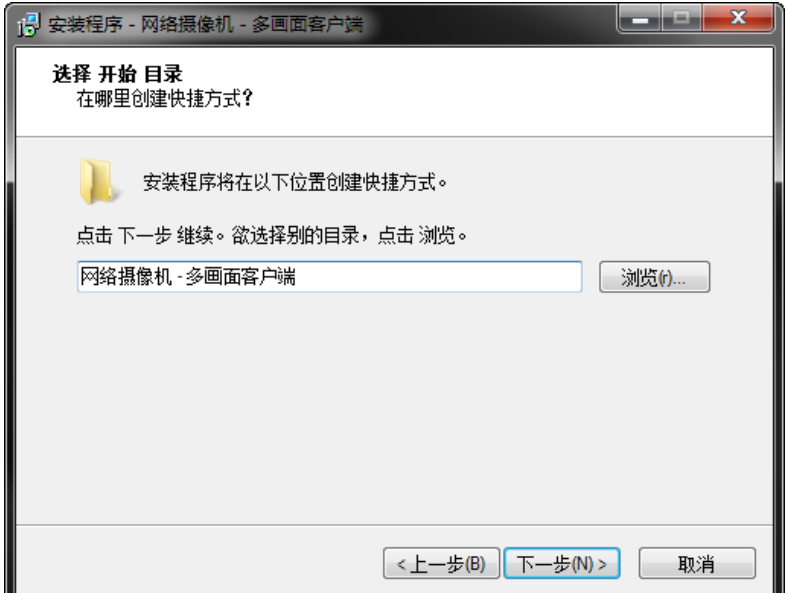

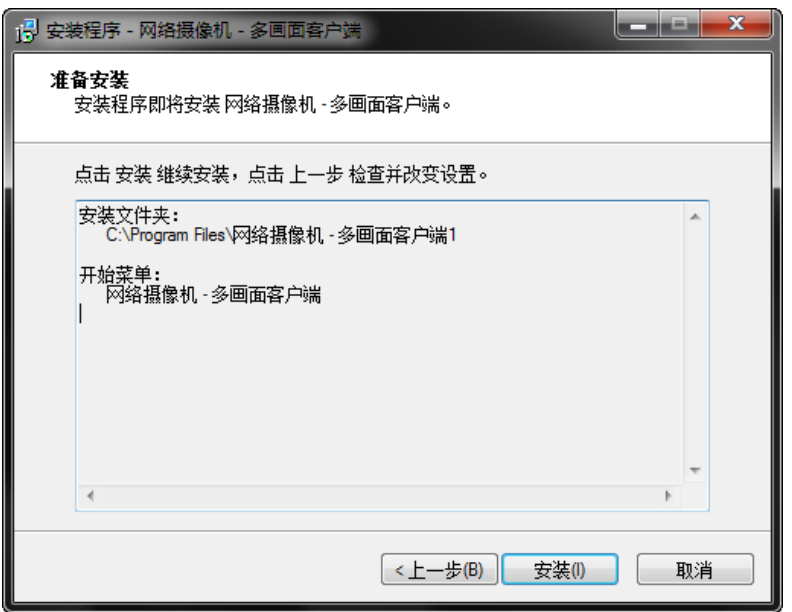

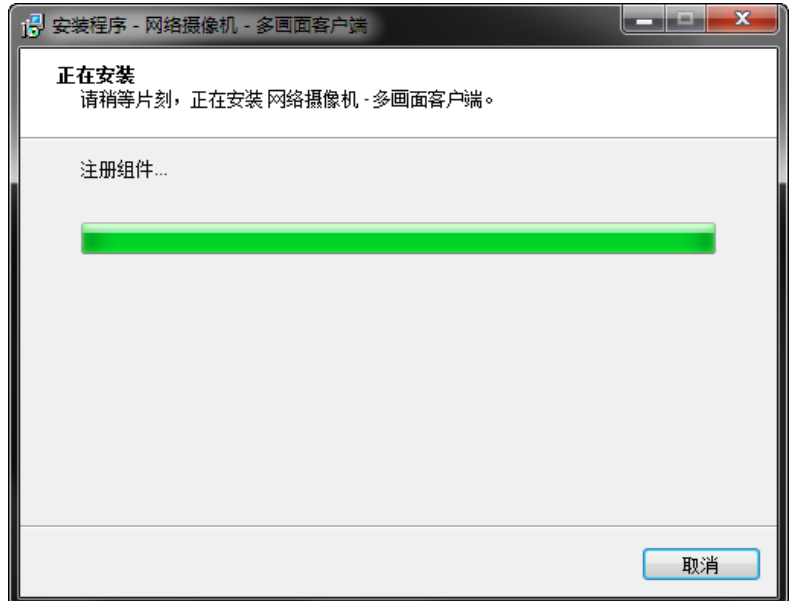

提示: 如果遇到您电脑中的安全软件提示,请点击"允许"

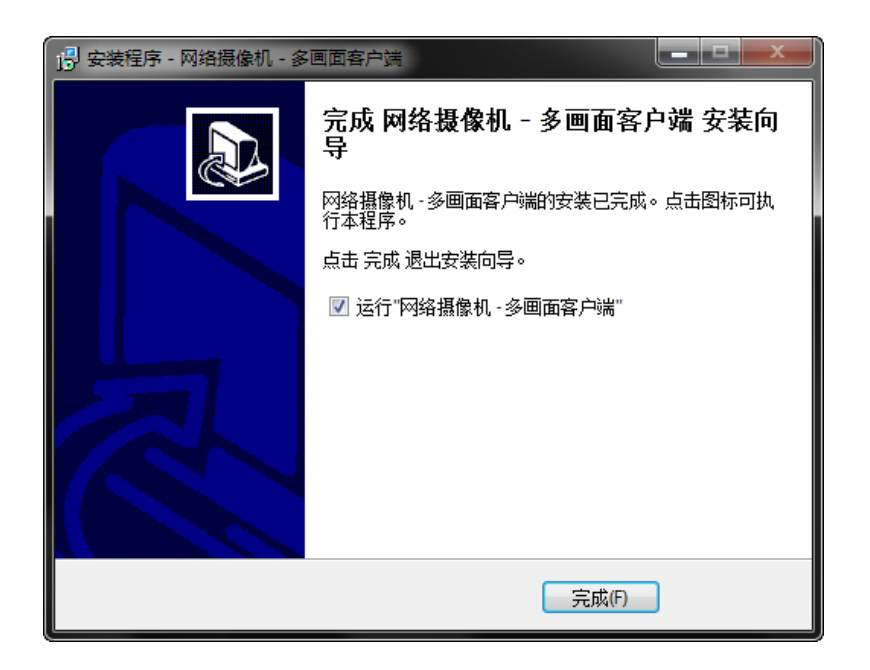

安装完毕后桌面上会出现如下两个图标

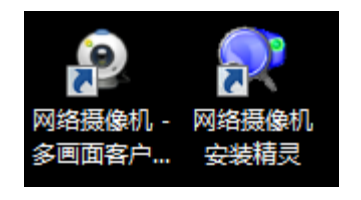

#### <span id="page-7-0"></span>2.2 设置录像报警数据存储位置

- -<br>© 网络摄像机 多画面客户端(PnP) oeo 网络摄像机<br>图络摄像机 韓国 ) 帧率:15.0 速率:20.9KBp: >> ● ■ ● ●  $\boxed{\textbf{N} \begin{bmatrix} \textbf{N} \end{bmatrix} + \textbf{N} - \textbf{Q}}$ 口田田回回日  $\bigoplus$ **第一章 1948 | 1948**<br>开始所有 停止所有 系统设置 录像记录 报警记录 其他
- 1. 设置录像存储路径,单机系统设置按钮;

2. 增加或删除路径, 支持不同盘符多个路径, 例如存储路径选择为"D:\"和 "E:\",那么当录像文件将 D 盘磁盘空间用尽后自动录像保存至 E 盘 ;

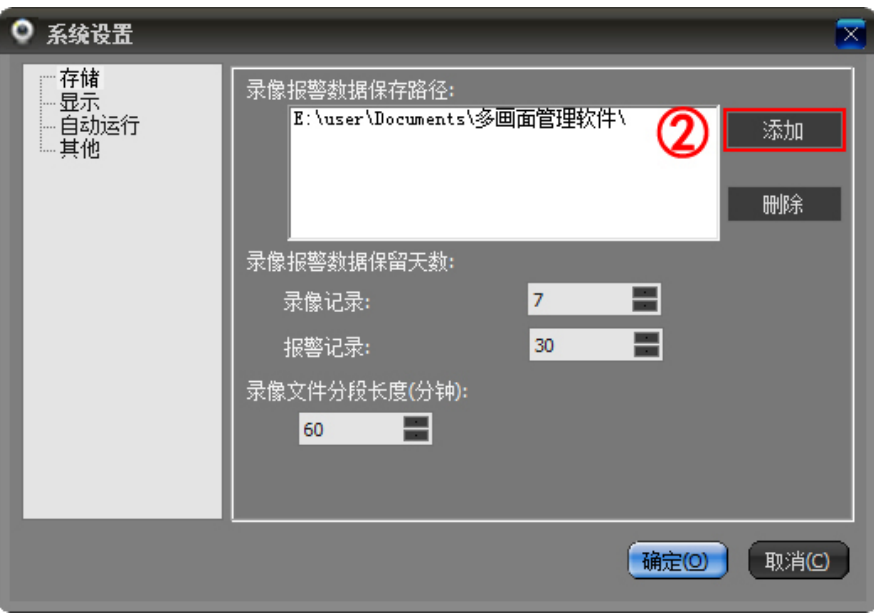

## <span id="page-8-0"></span>2.3 设置软件自动运行

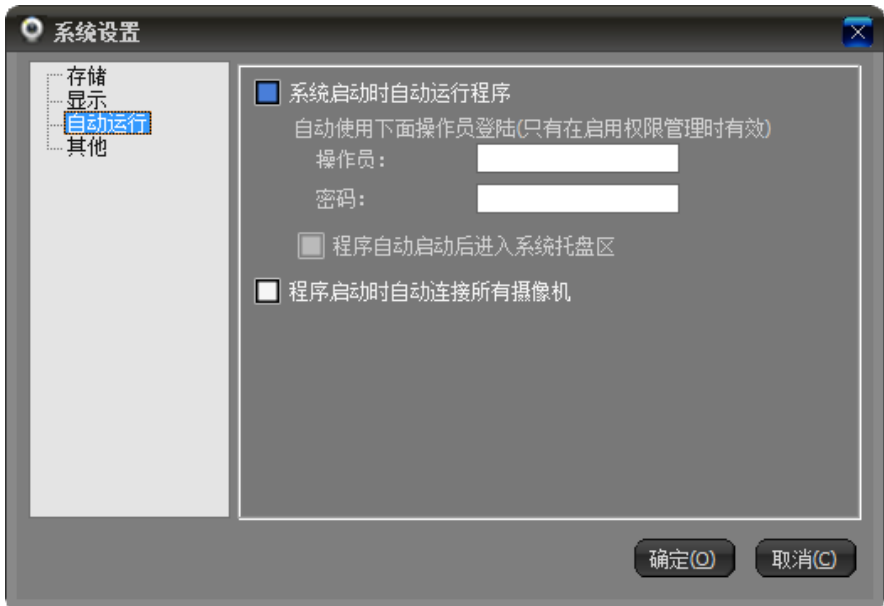

# <span id="page-9-0"></span>第三章:界面功能介绍

## <span id="page-9-1"></span>3.1 起始界面

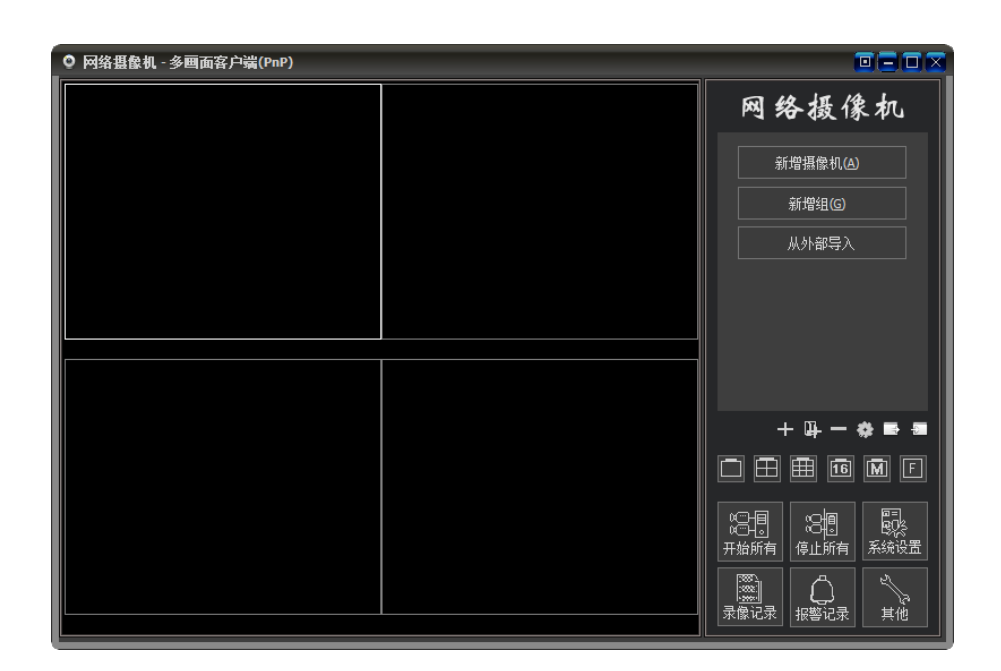

<span id="page-9-2"></span>3.2 主要菜单界面

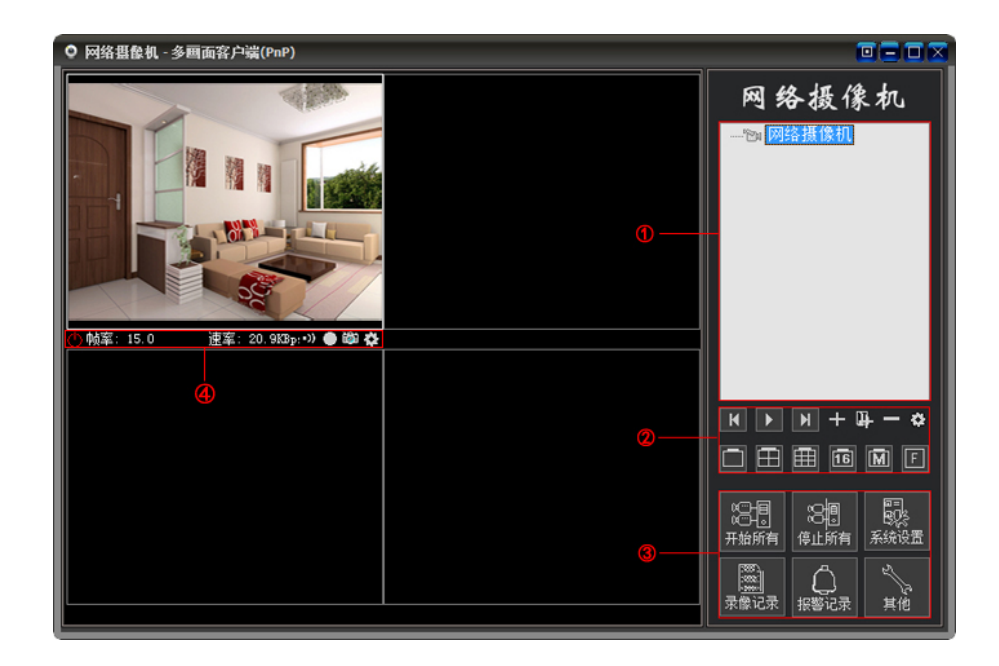

① 摄像机列表

摄像机列表树: 树状摄像机列表, 支持多层结构。当在摄像机组上点击鼠标右键, 弹 出菜单中可以同时连接或者断开该组的摄像机。在摄像机上点击鼠标右键,可操作选 中的摄像机。鼠标双击摄像机,可以连接该摄像机,并在显示区选中该摄像机。 ② 功能区

面显示控制:可以选择以 1、4、9、16、25、64、81 画面显示。也可以全屏显示。如 果摄像机数量多于当前的窗口数量,可以使用翻页按钮进行翻页。也可以选择自动翻 页。自动翻页的时间间隔在系统设置里可以进行设置。

③ 全局控制;

连接、断开所有摄像机,历史录像记录管理,报警记录管理,系统设置以及其他功能。

④ 运行状态及部分控制菜单;

报警信息及设置;

录像信息及设置;

**问**手动拍照:

科摄像机设置:

# <span id="page-10-0"></span>第四章:使用说明

#### <span id="page-10-1"></span>4.1 添加摄像机

1. 点击多画面管理软件右侧的"新增摄像机"

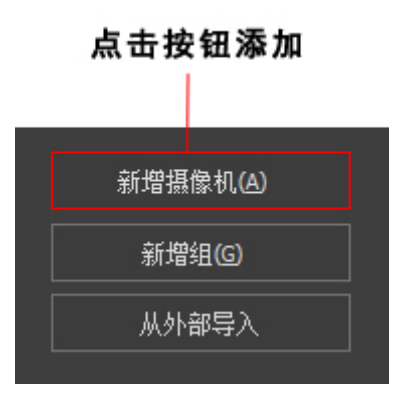

2. 点击"查找"按钮;

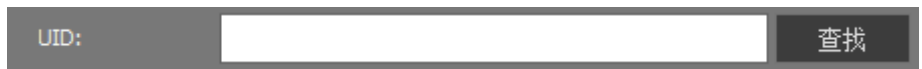

3. 查找当前局域网内在线的摄像机;

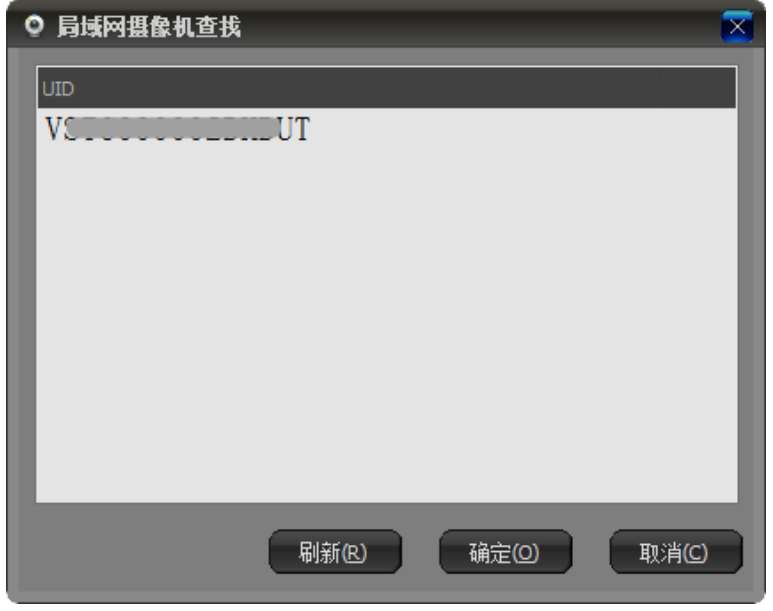

4. 选择添加的 UID, 输入摄像机密码(默认 888888, 未更改过密码可直接点击确定 按钮);

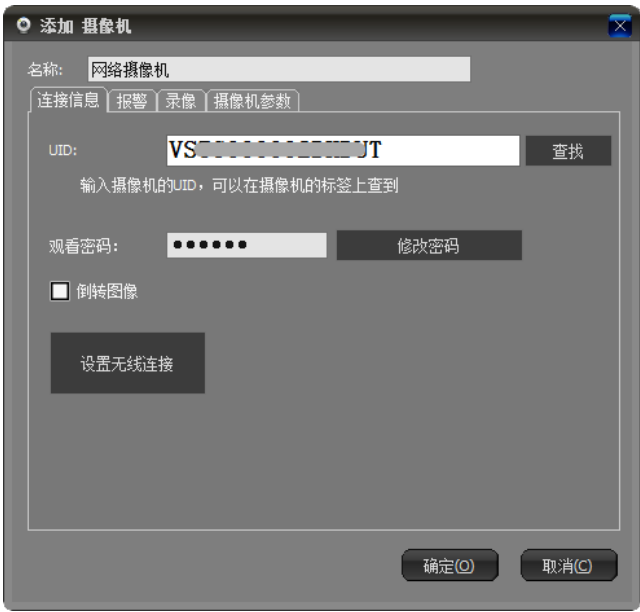

<span id="page-11-0"></span>5. 双击摄像机列表查看监控画面;

4.2 设置录像

## <span id="page-12-0"></span>4.2.1 设置录像

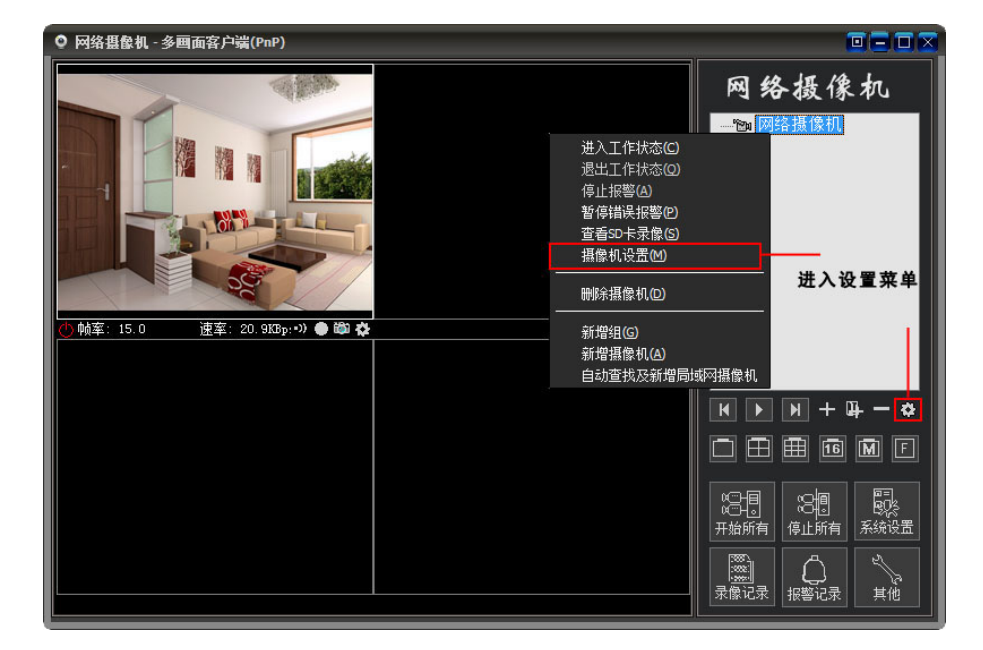

1. 找到录像分页,勾选启用录像,录像时间根据各自要求进行 设置;

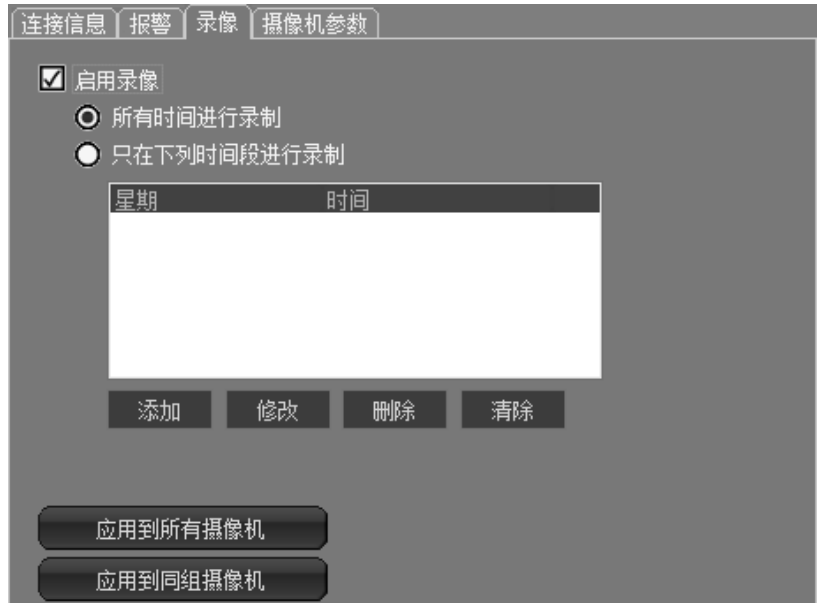

2. 也可以设置分时录像;

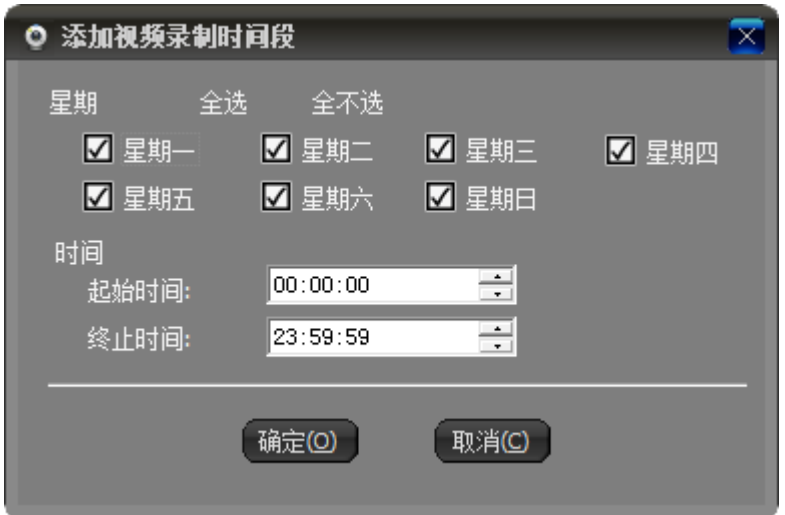

注:下图位置有快捷录像按钮,也可以进行录像设置;

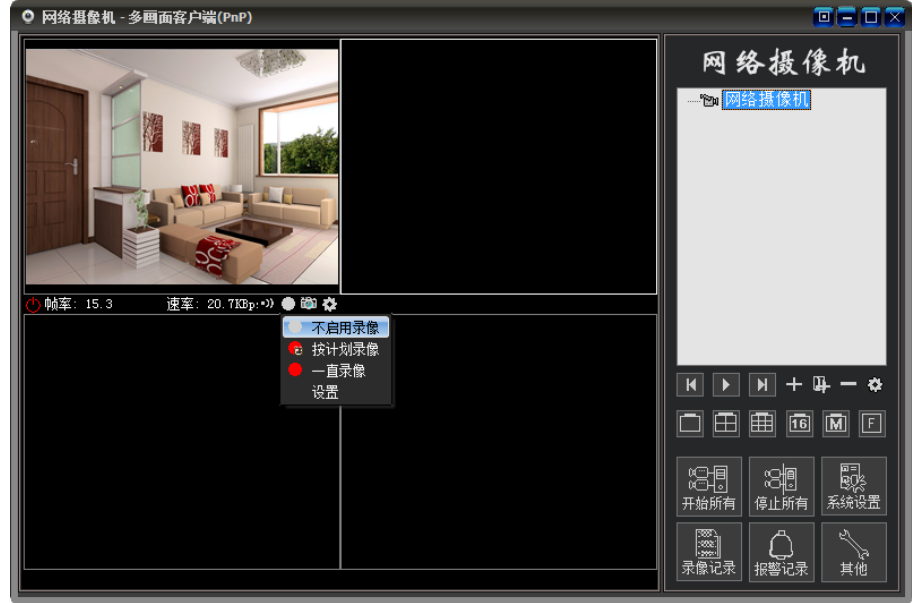

## <span id="page-13-0"></span>4.2.2 查看录像

1. 点击首页"录像记录"

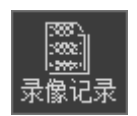

2. 可以查询所有记录,也可以根据日期查询;

<span id="page-14-0"></span>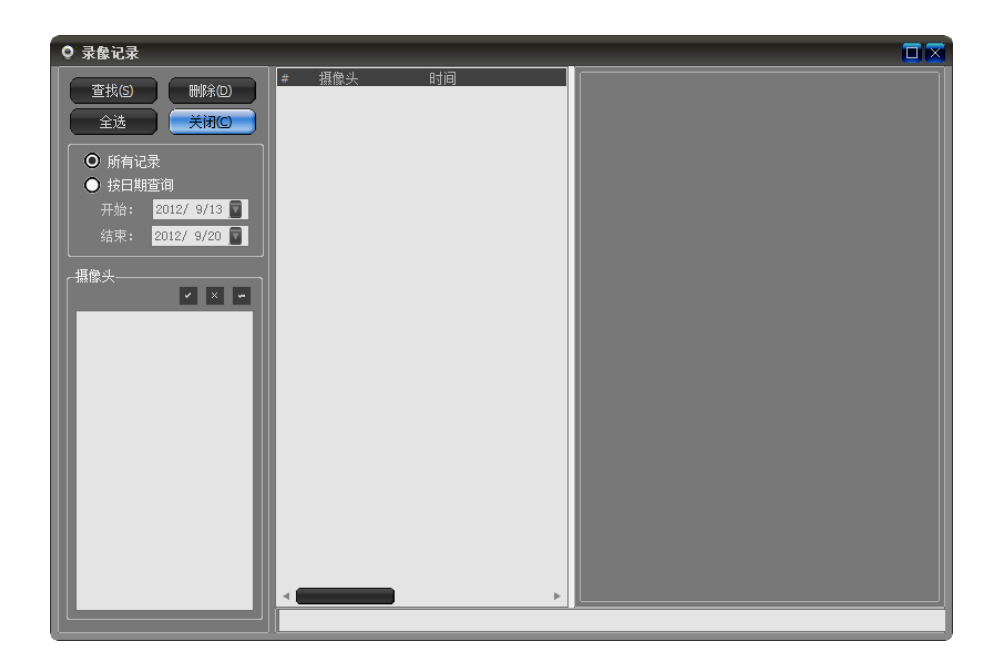

#### <span id="page-15-0"></span>4.3.1 设置移动报警

1. 进入摄像机设置界面,可在列表框单击右键弹出菜单中选择;

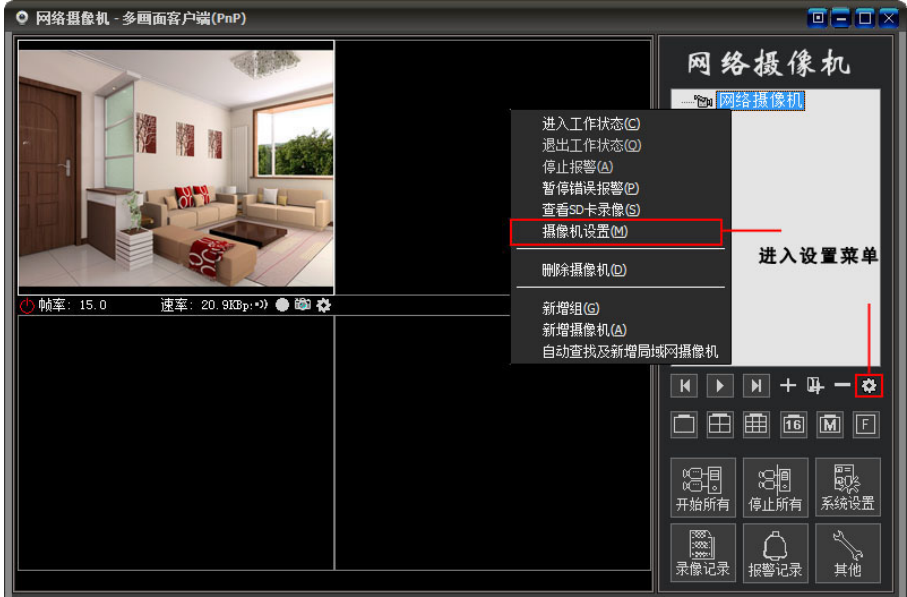

2. 选择"摄像机参数";

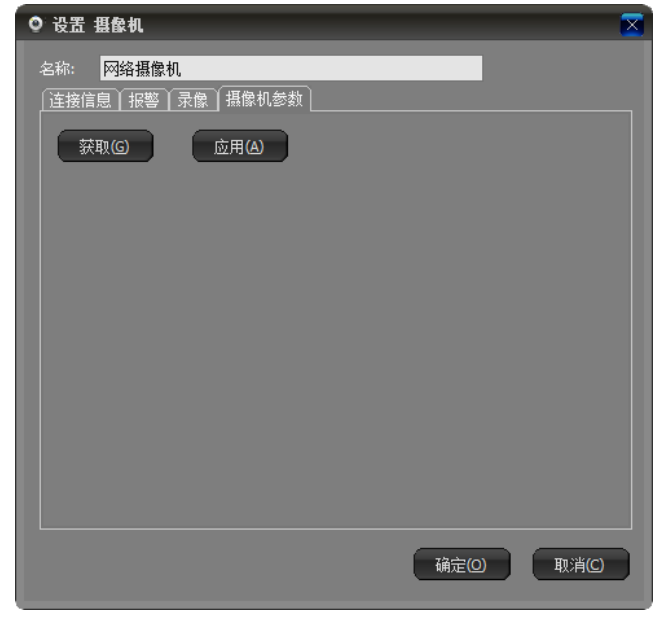

3. 点击"获取按钮";

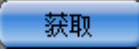

4. 根据自身环境设置灵敏度(数值越小越灵敏,灵敏度为 0 时,移动报警侦测 状态处于关闭状态);

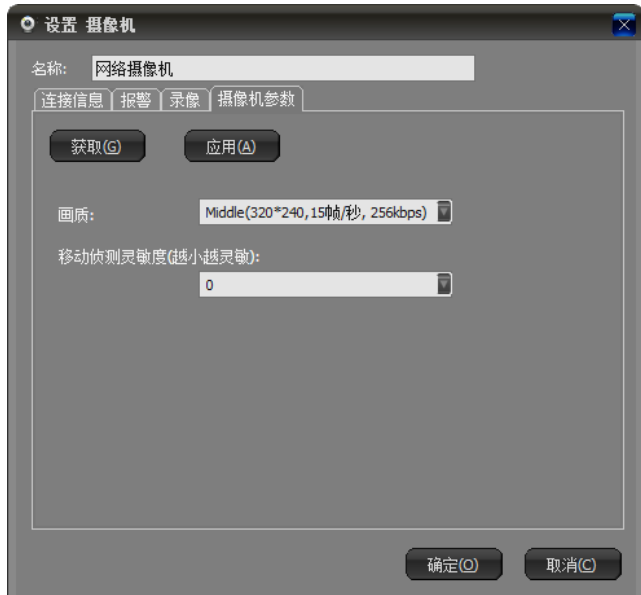

5. 在"报警"栏目中勾选"启用报警"

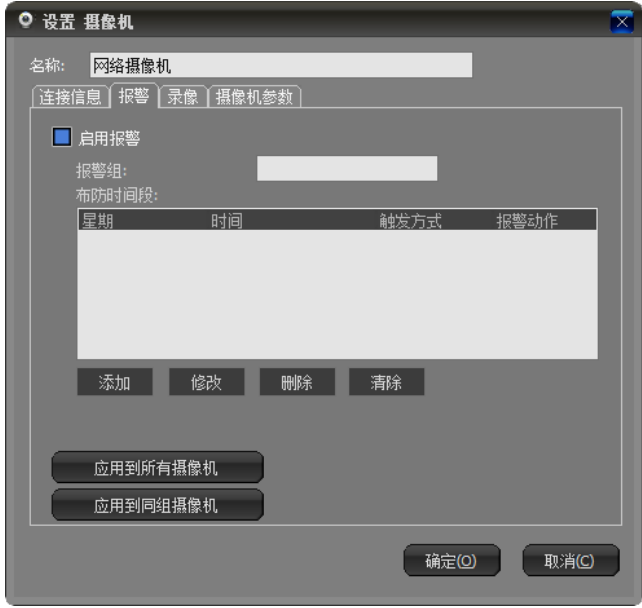

6. 选择布防的时间段,然后勾选触发条件为"移动侦测",根据您的需求选 择报警后触发的动作可多选;

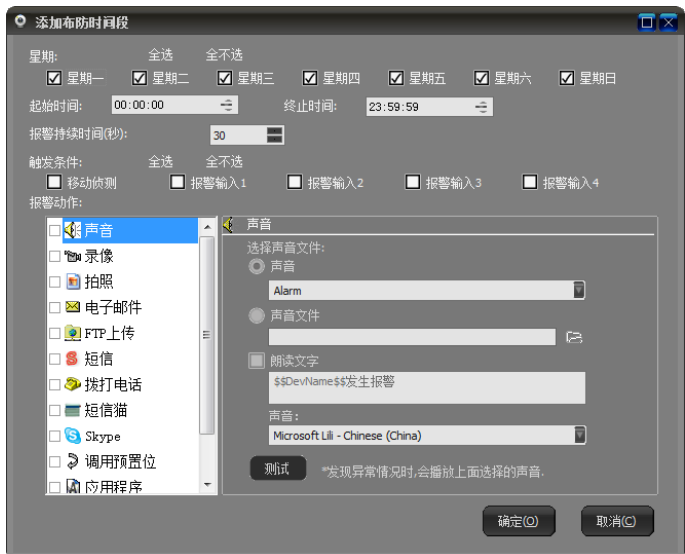

#### <span id="page-17-0"></span>4.3.2 查看报警记录

1. 点击首页"录像记录"

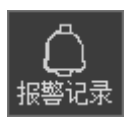

2. 可以查询所有记录,也可以根据日期查询;

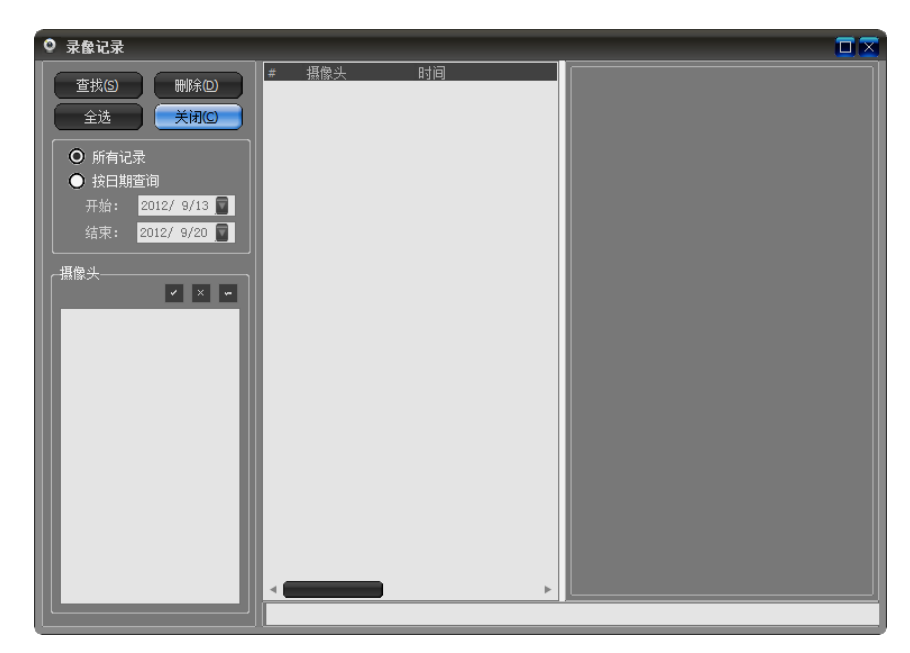

#### <span id="page-18-0"></span>4.4 **设置无线**

1. 进入设置页面,点击"设置无线连接"按钮

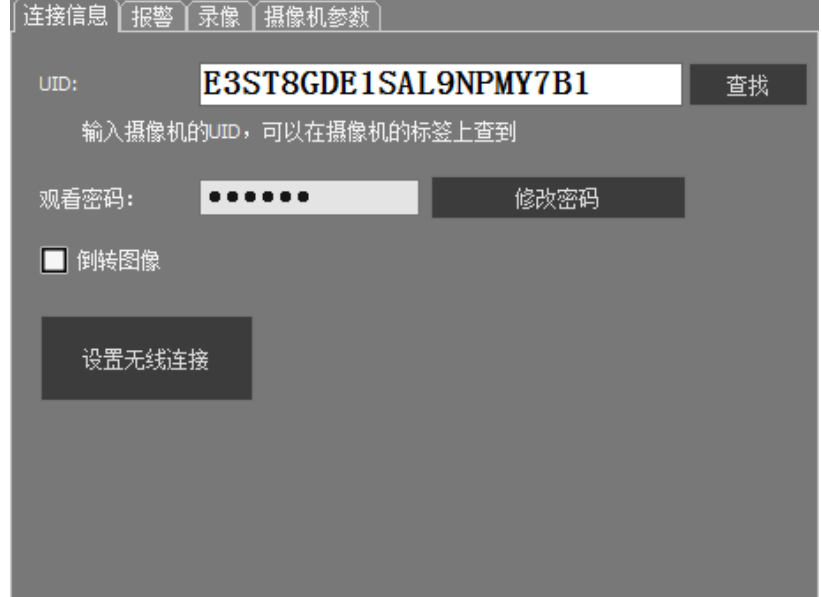

2. 搜索无线信号

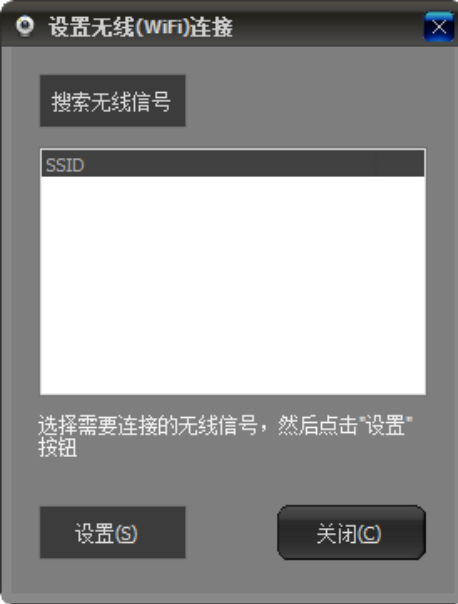

3. 等待搜索完毕后,选择相应的 SSID,点击"设置"在弹出的对话框中输入无 线密码,点击 OK 即可,下面根据软件提示操作即可;

# <span id="page-19-0"></span>第五章:常见问题

待补充